# **iTEC-700 (Android) App WiFi Link Quick Guide**

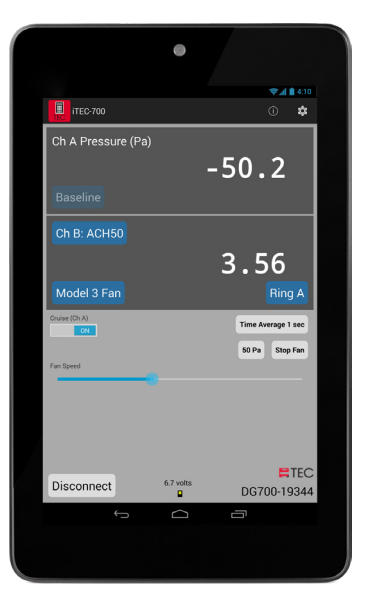

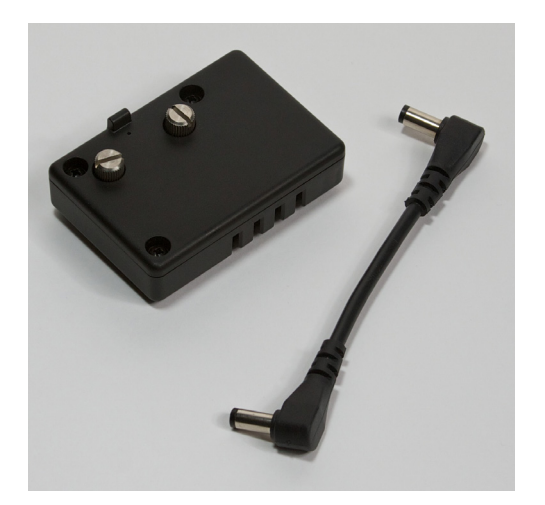

**How to connect and use the iTEC-700 App with the TEC WiFi Link and DG-700 Pressure and Flow Gauge.\***

\*Will work with the DG-500 gauge

*The iTEC-700 App is available for Android devices from the Google Play Store.*

**Performance Testing Tools** 

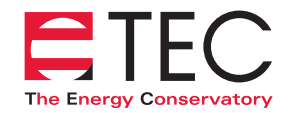

612.827.1117 | www.energyconservatory.com

#### **iTEC-700 (Android) App – WiFi Link Quick Guide**

1. First connect your Android device to the TEC WiFi Link network (see **TEC WiFi Link Quick Guide**). Open the iTEC-700 App and click on the **Connect** button at the bottom left side of the main App screen. The App will search for a DG-700 gauge using the wireless network that the mobile device is currently connected to. If a single gauge is found, the App will automatically connect with the gauge. If multiple gauges are found (this can only happen when using **Router Mode**), the App will provide a list of available gauges - click on the one you want. Once the App and gauge are connected, the gauge serial number and battery voltage will display at the bottom of the screen and the App will begin displaying readings from the gauge.

*Note: Once the communication link has been established between the iTEC-700 App and the gauge, light #3* on the TEC WiFi Link will turn on. The flashing yellow light *#4 indicates data transfer between the App and the gauge. The DG-700 display will remain visible even though iTEC-700 is controlling the gauge.*

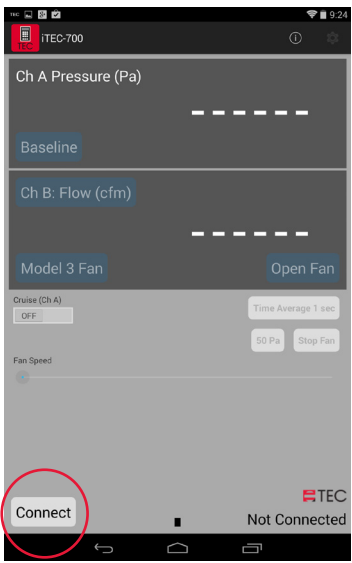

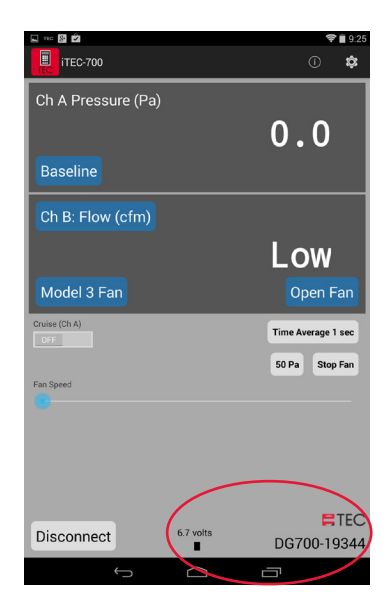

2. If the App can't find a gauge to connect with, the **Connect** button will not appear and the App will continuing searching. Possible reasons for the **Connect** button not appearing include:

- Your mobile device is not connected to the TEC WiFi Link network (TEC WiFi Link configured to **AP Direct Connect Mode**).
- The TEC WiFi Link or DG-700 are not powered on.
- Your mobile device is not connected to the specified Router (TEC WiFi Link configured to **Router Mode**).
- • Your mobile device is out of range of the TEC WiFi Link network or Router.

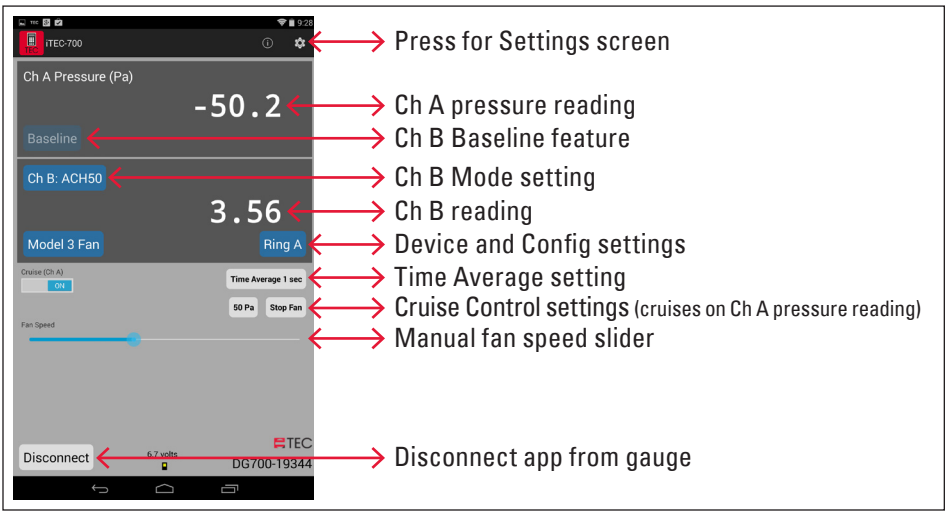

# **iTEC-700 Main Screen**

## **A few suggested applications for the i-TEC-700 App**

• **Combustion Safety testing:** Set up the DG-700 with TEC WiFi Link in the combustion appliance zone (CAZ). Use **Ch A** to measure CAZ pressure WRT to outside (**Ch A Input tap** open to the CAZ, and **Ch A Ref tap** connected to outside). **Ch B** can also be set to simultaneously measure draft for natural drafting appliance (**Ch B Input tap** connected to a static pressure probe inserted into the appliance vent, and **Ch B Ref tap** open to the CAZ).

You can now walk around the house with your mobile device running the iTEC-700 App and monitor the CAZ pressure while you turn exhaust devices on and off, and open and close doors. You can use the Baseline feature on **Ch A** to zero out the **Ch A** CAZ reading before turning on the exhaust devices. If you are also using **Ch B** to monitor appliance draft, be sure the **Ch B Mode** is set to pressure.

- **Duct Leakage to Outside testing:** Set up the DG-700 with TEC WiFi Link at the Blower Door (standard fan and gauge set up). Take your mobile device running the iTEC-700 App to the Duct Blaster® system that is set up to pressurize (or depressurize the duct system). Use iTEC-700 to control the Blower Door (cruise to 25 Pa) while you manually control the Duct Blaster® system to cruise "zero."
- **Control the Blower Door Fan Remotely:** Set up the DG-700 with TEC WiFi Link at the Blower Door (standard fan and gauge set up). Use iTEC-700 to control the Blower Door fan (cruise to 50 Pa) to periodically check CFM reduction achieved by your airsealing measures. You can also inspect your air sealing details with smoke without having to crawl down from the attic to turn on the Blower Door fan.

#### **Configuration Options for the TEC WiFi Link**

iTEC-700 Settings/Configure Screens

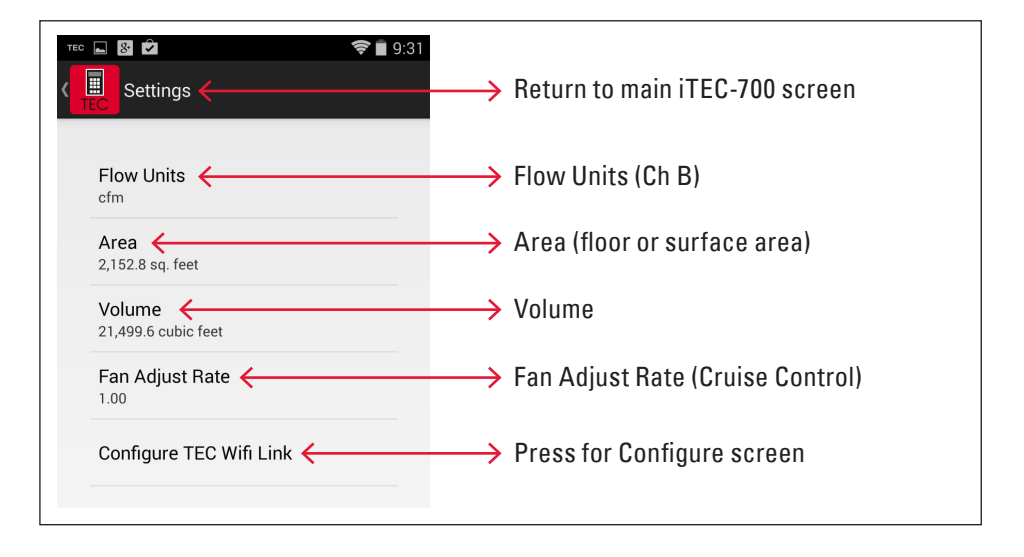

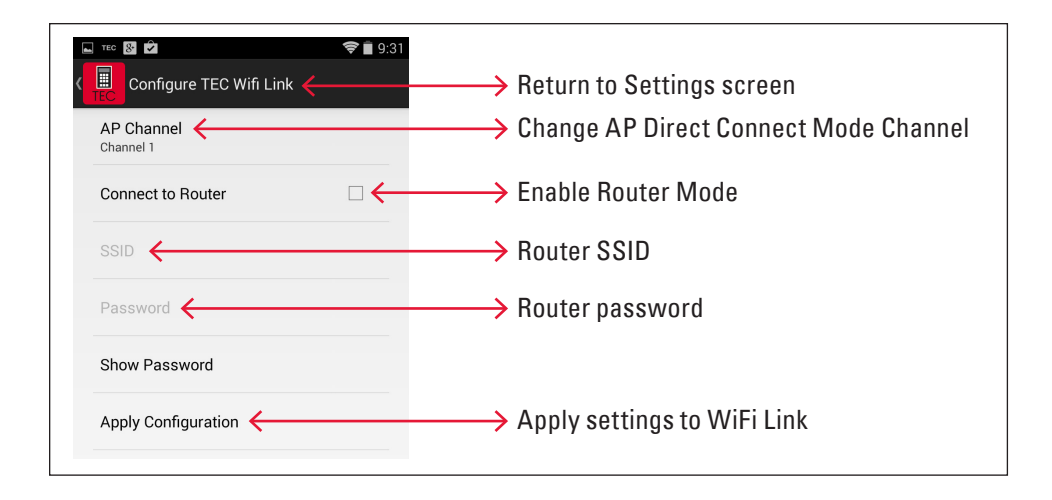

#### **How to Set-Up the TEC WiFi Link in Router Mode**

- 1. Connect your mobile device to the TEC WiFi Link in **AP Direct Connect Mode.**
- 2. Run the iTEC-700 App and connect to the gauge.
- 3. Go to the Settings screen (press  $\bullet$  on the Main screen).
- 4. Go to the Configure screen (press the **Configure TEC WiFi Link** button).
- 5. Enable **Router Mode** (check the **Connect To Router** button).
- 6. Enter the Router SSID and Password (these must match the SSID and Password for the Router you will connect to).
- 7. Press the **Apply Configuration** button. The TEC WiFi Link is now in **Router Mode.**
- 8. The TEC WiFi Link will now begin searching for the Router that you specified in the Configure screen. Light **#2** will blink until the TEC WiFi Link finds the Router and connects to it (then light **#2** will turn on solid).
- 9. If you wish to re-connect to this gauge using **Router Mode**, you will need to first connect your mobile device to the specified Router network, and then re-connect to the gauge in the iTEC-700 app.

#### **How to Re-Configure the TEC WiFi Link back to AP Direct Connect Mode from Router Mode**

There are two methods to re-configure the TEC WiFi Link back to **AP Direct Connect Mode.** 

### **Method 1**

- 1. Power on the TEC WiFi Link and the DG-700 gauge.
- 2. Press and hold button **A** on the TEC WiFi Link for at least 5 seconds. All 4 lights will begin flashing. When you release button **A**, the TEC WiFi Link will restart in **AP Direct Connect Mode** along with the default password/security key of **tecwifi12** (this will also clear the **Router Mode** SSID and Password).

#### **Method 2**

- 1. Connect your mobile device to the specified Router network.
- 2. Run the iTEC-700 App and connect to the gauge.
- 3. Go to the Settings screen (press  $\bullet$  on the Main screen).
- 4. Go to the Configure screen (press the Configure **TEC WiFi Link** button).
- 5. Disable **Router Mode** (uncheck the **Connect To Router** button).
- 6. Press the **Apply Configuration** button. The TEC WiFi Link is now in **AP Direct Connect Mode.**
- 7. If you wish to re-connect to this gauge using **AP Direct Connect Mode**, you will need to first connect your mobile device to the TEC WiFi Link network, and then re-connect to the gauge in the iTEC-700 app.

#### **How to Change the AP Direct Connect Mode Network Channel**

There are two methods to change the network channel being used for **AP Direct Connect Mode.**

#### **Method 1**

- 1. Power on the TEC WiFi Link and the DG-700 gauge.
- 2. Briefly press button **A** on the TEC WiFi Link. The current network channel will jump up by 5 channels within the allowed channel frequencies of 1 to 11 (e.g. channel 1 to channel 6, or channel 6 to channel 11, or channel 11 to channel 5, etc).

#### **Method 2**

- 1. Connect your mobile device to the TEC WiFi Link in **AP Direct Connect Mode**.
- 2. Run the iTEC-700 App and connect to the gauge.
- 3. Go to the Settings screen (press  $\bullet$  on the Main screen).
- 4. Go to the Configure screen (press the **Configure TEC WiFi Link** button).
- 5. Enter a new channel number in the **AP Channel** field (in the United States, channel selection should be limited to channels 1 through 11).
- 6. Press the **Apply Configuration** button.
- 7. The TEC WiFi Link will now use the updated network channel.

*The iTEC-700 App is available for Android devices from the Google Play Store.*

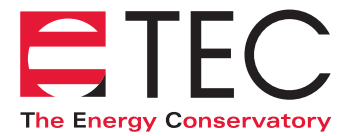

**2801 21st Avenue South, Suite 160 Minneapolis, Minnesota 55407 phone: (612) 827-1117 fax: (612) 827-1051 e-mail: info@energyconservatory.com website: www.energyconservatory.com**

Visit www.energyconservatory.com/support/manuals for the latest quick guide version

*Manual updated 6/24/13*

Duct Blaster**®**, FlowBlaster**®**, TrueFlow**®** are registered trademarks of The Energy Conservatory. Minneapolis Blower Door™ is a trademark of The Energy Conservatory

© 2013 The Energy Conservatory